## **Tutoriel : Signaler un incident (rapport) par Pronote**

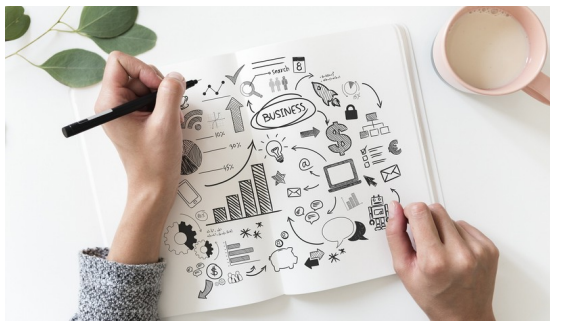

1- Se connecter en ligne à l'ENT puis à Pronote.net ou à Pronote Client

|                                                                                                    | Mes données                   | <b>Outils</b><br>pédagogiques    | Cahier<br>de textes | <b>Notes</b> |                       | Bulletins Compétences | Résultats |        | Vie<br>scolaire   | <b>Stage</b> | Renco<br><b>Parents</b> |
|----------------------------------------------------------------------------------------------------|-------------------------------|----------------------------------|---------------------|--------------|-----------------------|-----------------------|-----------|--------|-------------------|--------------|-------------------------|
|                                                                                                    |                               | Feuille d'appel Carnet Punitions | <b>Incidents</b>    |              | Récapitulatifs $\vee$ |                       |           |        | > Feuille d'appel |              |                         |
| Incidents de l'élève V Uniquement les incidents non réglés V Uniquement les incidents que j'ai signalés |                               |                                  |                     |              |                       |                       |           | Carnet |                   |              | hcident                 |
| Date                                                                                                    | <b>Heure</b>                  | <b>Motifs</b>                    |                     | Lieu         |                       | <b>Détails</b>        |           |        | > Punitions       |              |                         |
|                                                                                                    |                               |                                  |                     |              |                       |                       |           |        |                   |              |                         |
|                                                                                                    | + Signaler un nouvel incident |                                  |                     |              |                       |                       |           |        | Incidents         |              |                         |
|                                                                                                    |                               |                                  |                     |              |                       |                       |           |        | > Récapitulatifs  |              |                         |

Aller dans « Vie Scolaire »  $\rightarrow$  « Incident »

2- Cliquer sur « + Signaler un incident »

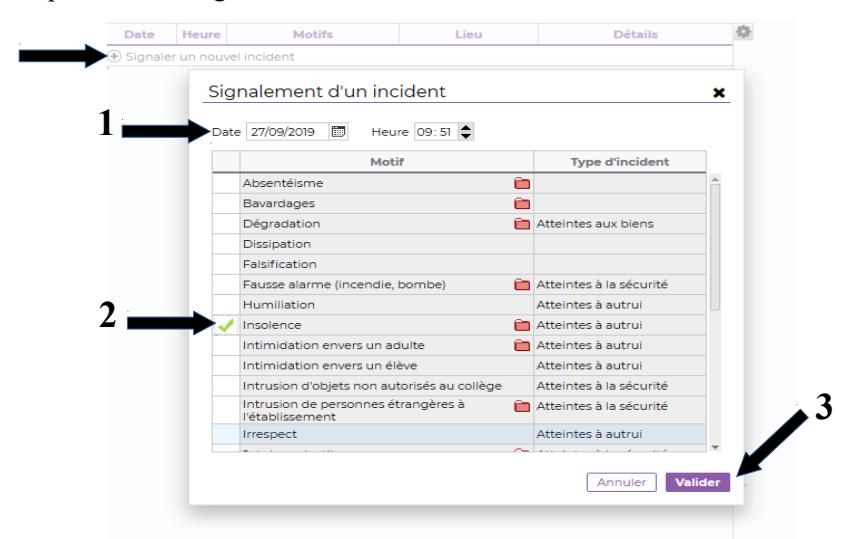

- **1-** Saisir la date et l'heure
- **2-** Choisir le motif Une coche verte apparaît

**3-** Cliquer sur « Valider »

## 3- Une nouvelle page s'ouvre

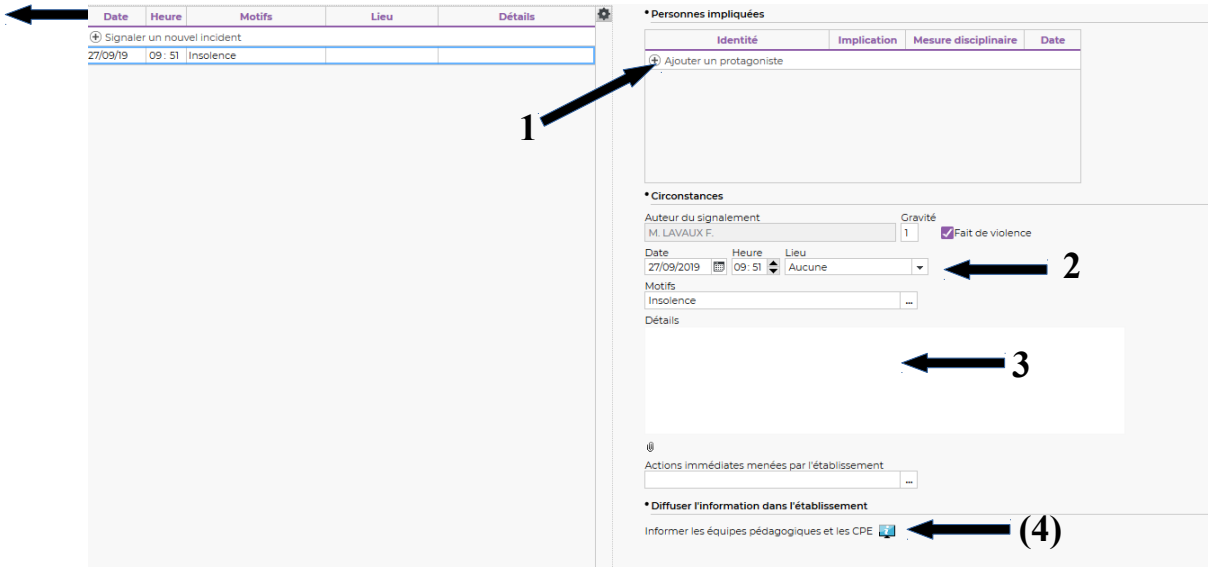

## **1-** Cliquer sur « + Ajouter un protagoniste »

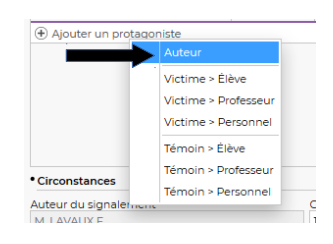

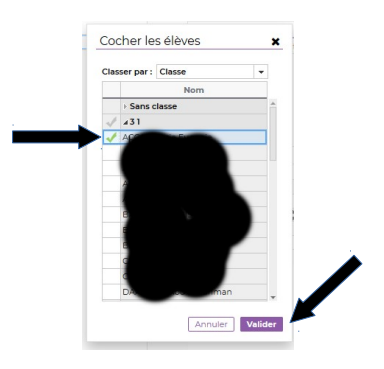

On peut mettre aussi d'éventuels témoins

Une coche verte apparaît

(liste des personnels ou classe)

Ajouter l'Auteur Pour ajouter une personne, la chercher dans la liste

Cliquer sur « Valider »

Ajouter la ou les victimes La procédure est la même

Cliquer sur « Valider »

**2-** Préciser le lieu

**3-** Remplir les détails de l'incident **en restant factuel**

**4-** Diffuser l'information

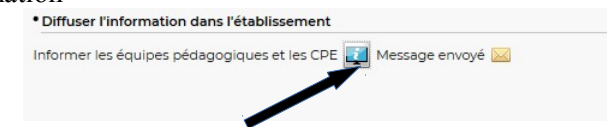

Cliquer sur le "i" pour voir ou modifier la liste des personnes qui recevront une notification La procédure est la même que pour le **1-**

L'indication « Message envoyé » apparaît une fois l'action terminée